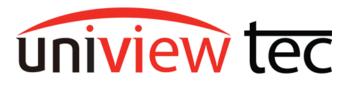

## License Plate Capture - Camera Setup

License plate cameras such as the IPLPRB2447MX are dedicated use and as such have specific installation requirements in order to be able to clearly see and record a license plate. These requirements include position and image settings, so that the plate can be seen. The camera text detection is fairly accurate but it also has similar setup requirements. This tec note will cover these requirements as well as how to setup the NVR and camera to capture the plate text. As of the writing of the document the supported NVRs (with the most recent firmware) include the following: NR162XPC / NR164X / NR324X / NR328X / NR648X / NR6416 / NR12816 / NR12824 / NR25624.

## POSITIONING

The camera should be positioned within 30° angle offset to the side, 30° angle above and 15° angle parallel to the road. Keep these requirements in mind when determining mounting position of the camera.

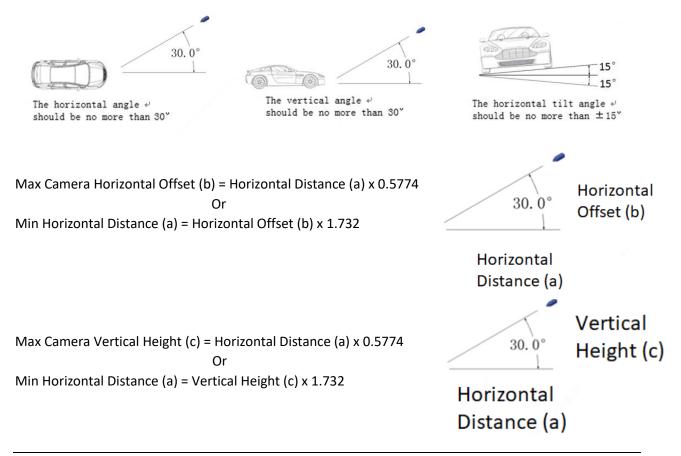

For example if a camera will be mounted on a wall 50ft away (a - Horizontal Distance) from the target point of where a car will pass by, it can't be any higher than 28.87ft (c - Vertical Height) or to the side more than 28.87ft (b – Horizontal Offset).

#### **GENERAL CAMERA SETUP**

#### FOV

The plate must be large enough in the picture so that it can be captured. Although in general it is recommended to have a plate a minimum of 80 pixels wide to capture the text it is recommended 130 pixels or larger in the picture. A 2M camera is 1920 horizontal pixels and most plates are 12 inches wide so the maximum field of view should be about 14ft 9in wide. The camera has a 4.7mm to 47mm lens to aid in getting the required field of view.

## SHUTTER SPEED and FRAME RATE

The faster an object moves the higher the frame rate and faster the shutter speed needs to be. It is recommended that the camera be set to the highest frame rate of 60 and the exposure shutter speed is set very fast.

**NOTE** - The camera can capture the text on plates up to speeds of 18.6 MPH.

## CAMERA SETUP

It is recommended to setup the camera prior to setting up the NVR.

To access the camera type the IP address of the camera into the address bar of a compatible browser. You will be prompted to change the camera password. Make a note of the password as it will be needed to properly register the camera with the NVR.

#### ENCODING

Once in the camera start with changing the video settings.

Change the Capture Mode to 1920x1080@60. Ensure that Frame Rate has changed to 60.

| Local Parameters | Image     | Image Scene | Switch      | Video Encodi       | ing Image | Encoding | ROI      | Media Str |
|------------------|-----------|-------------|-------------|--------------------|-----------|----------|----------|-----------|
| System           | Capture I | Mode        | 1920×       | 1080@60            | ~         |          |          |           |
| Network          | -Main S   | tream       |             | 1080@60<br>1080@50 |           | – Enable | Sub Stre | am        |
| Video & Audio    | Video C   |             |             | 1080@30<br>1080@25 | Ð         |          |          |           |
| Smart            | Resolut   | ion         |             | ×1080(1080P)       | ~         |          |          |           |
| External Device  | Frame F   | Rate(fps)   | 60          |                    | ~         |          |          |           |
| Events           | Bit Rate  |             | 1024<br>CBR |                    | ~         |          |          |           |
| OSD              | Image (   |             | Bit Ra      |                    | Quality   |          |          |           |
|                  | Smart H   | Encoding    | Adv         | anced Mode         | ~         |          |          |           |
|                  | BNC O     | BNC Output  |             |                    |           | ]        |          |           |
|                  | Mode      |             | NTS         | C 🗸                |           |          |          |           |
|                  | Sav       | /e          |             |                    |           |          |          |           |
|                  |           |             |             |                    |           |          |          |           |

Next, check Enable Sub Stream. Although not required for plate capture it can make remote viewing use less bandwidth.

| Image     | Image Scene Switch |       | Video Encoding | Image Encoding | ROI      | Media Stream |
|-----------|--------------------|-------|----------------|----------------|----------|--------------|
| Capture M |                    | 1920× | 1080@60 🗸      | Enable         | Sub Stre | am           |
|           | ompression         | H.26  | 5 🗸            |                | 540 544  |              |

Once complete click Save at the bottom of the page.

## IMAGE

As previously stated, the Image and Exposure settings will need to be adjusted.

Zoom the image into the scene using the "+" button as far as possible to ensure that a license plate takes up as much as possible of the field of view.

Change the Exposure Mode to Custom. Next change the Shutter speed to as fast as possible. The higher shutter speed will make the image darker but also decreases the blurriness of the moving object. Typically a shutter speed range of 1/100000 - 1/1000 is a good starting point.

| Image            | Image Scene Switch | Video Encoding | Image Encoding | oding ROI Media |             | RTSP Multicast | Address                   | Audio |              |
|------------------|--------------------|----------------|----------------|-----------------|-------------|----------------|---------------------------|-------|--------------|
| _                |                    |                | - <u>*</u> -   | xposure         |             |                |                           |       |              |
| 86/00/2023 14:30 |                    |                | Exp            | osure Mo        | de          | Custom         | Custom                    |       |              |
|                  |                    |                | Shu            | tter(s)         |             | 1/100000       | 1/100000                  |       |              |
|                  |                    |                | Gair           | 1               |             | 0              | ~ [1                      | 0     |              |
|                  |                    |                | Iris           |                 |             | F1.6           | •~ F                      | 1.6   | ~            |
| 6                |                    |                | Slov           | v Shutter       |             | 🔿 On 💿 Off     |                           |       |              |
|                  |                    |                | Slov           | vest Shutt      | er          | 1/12           |                           |       | $\checkmark$ |
|                  | -                  | + Zoom         |                | pensation       | 1           |                | -0                        |       | • 0          |
|                  | Ļ                  |                | ering Con      | trol            | Vehicle Met | ering          |                           | ~     |              |
|                  |                    | + Focus        | Day            | /Night Me       | ode         | Automatic (    | ● Automatic ○ Day ○ Night |       |              |
|                  |                    |                | Day            | /Night Se       | nsitivity   | High           |                           |       | ~            |
|                  |                    |                | Day            | /Night Sw       | vitching(s) | 3              |                           |       |              |
|                  |                    |                | WD             | R.              |             | Off            | Off                       |       |              |
|                  |                    |                | WD             | R Level         |             |                | _0                        | _     | 5            |
|                  |                    |                |                |                 |             |                |                           |       |              |
|                  |                    |                | -* Si          | mart Illui      | mination    |                |                           |       |              |
|                  |                    |                | F              | ocus            |             |                |                           |       |              |
|                  |                    |                | Foc            | us Mode         |             | Manual Foc     | us                        |       | ~            |
|                  |                    |                | Sce            | 10              |             | Normal         |                           |       | ~            |
|                  |                    |                | Maz            | . Zoom R        | latio       | 10             | 10                        |       |              |

Day/Night Sensitivity in most cases should be set to High

Focus should be on Manual because it is common for Auto to cause a slight blurriness issue as a camera adjusts during darker times of the day.

# PLATE CAPTURE SETUP - NVR

Access the NVR menu. Add the LPR camera to the NVR as you would normally register a camera.

Take note of the network where the camera is connected; you will need the NVR IP address when setting up the camera.

This address can be found in the NVR menu in TCP/IP under Network.

For Example if the camera is connected to a switch that is connected to the Ethernet 2 port of the NVR the NIC2 IPv4 Address is needed.

| System     Working Mode       Camera     Working Mode       Storage     Select NIC       Alarm     Select NIC       Network     IPv4 Address       TCP/IP     IPv4 Default Gateway | Client  | * | TCP/IP               |               |    |
|----------------------------------------------------------------------------------------------------|---------|---|----------------------|---------------|----|
| Camera     Storage       Storage     Select NIC       Alarm     Enable DHCP       Network     IPv4 Address       IPv4 Subnet Mask     255.255.255.0                                | System  | ~ |                      |               | _  |
| Alarm     Select Nic       Alarm     Enable DHCP       Network     IPv4 Address       1Pv4 Subnet Mask     255.255.255.0                                                           | Camera  | ~ | Working Mode         | Multi-address | •  |
| Alert         IPv4 Address         192.168.2.30           Network         IPv4 Subnet Mask         255.255.255.0                                                                   | Storage | * | Select NIC           | NIC2          | 2  |
| Network         IPv4 Address         192.168.2.30           IPv4 Subnet Mask         255.255.255.0         IPv4 Subnet Mask                                                        | Alarm   | * | Enable DHCP          | ⊙ On ⊖ Off    |    |
| TCP/IP                                                                                                    | Alert   | * | IPv4 Address         | 192.168.2.30  | _  |
| TCP/IP     IPv4 Default Gateway 192.168.2.1                                                                                                    | Network | * | IPv4 Subnet Mask     | 255.255.255.0 | 80 |
|                                                                                                    | TCP/IP  |   | IPv4 Default Gateway | 192.168.2.1   | -  |
|                                                                                                    |         |   |                      |               |    |

Next, in the NVR settings go to Platform, then Video & Image Database and click on Configure VIID Local tab. Record the Local Port as you will need it when setting up the camera.

Type a unique number in Channel ID and record it as it will be needed in the camera setup. In this example we used 014 which is similar to the cameras channel ID D14 on the NVR. Click Save at the bottom of the page.

| t | Client                       | ~   | Video&Image Data | Configure VIID Local |                            |         |          |
|---|------------------------------|-----|------------------|----------------------|----------------------------|---------|----------|
| ι | System                       | ~   |                  |                      |                            |         |          |
| а | Camera                       | ~   |                  | 0200000120000001     |                            |         |          |
|   | Hard Disk                    | ~   | Local Port 50    | 173                  |                            |         |          |
|   | Alarm                        | ~   | Refresh          |                      |                            |         |          |
|   | Alert                        | *   | Camera ID        | Channel ID           | Device Type                | Status  | Advanced |
|   | Network                      | ~   | D13              |                      | License Plate Recognitic 🗸 | Offline | 0        |
|   | Platform                     | ~   |                  |                      | License Plate Necognitic • |         |          |
|   | Video&Image Databa           | ase | D14              | 014                  | License Plate Recognitic 🗙 | Offline | 0        |
| j | SNMP<br>LAPI Platform Access |     | D15              |                      | License Plate Recognitic 💙 | Offline | ٥        |
|   | User                         | ~   | D16              |                      | License Plate Recognitic 🗸 | Offline | 0        |
|   | Maintenance                  | ~   |                  |                      |                            |         |          |
|   | Ungrado                      |     | Save             |                      |                            |         |          |

## **PLATE CAPTURE SETUP - CAMERA**

Access the camera menu. Go to Setup, then System and click on the Photo Server tab. Go to the Platform 1 page.

From the information that you noted earlier...

Enter the NVR IP in Server IP.

Enter the Local Port number in Server Port. Enter the Channel ID in Device ID. Enter the NVR username in Username. Enter the NVR password in Password and Confirm.

| Local Parameters | Device Info   | Time       | DST | Photo Server    | Storage     | Log     |                 |  |
|------------------|---------------|------------|-----|-----------------|-------------|---------|-----------------|--|
| System           |               |            |     |                 |             |         |                 |  |
| Network          | Platfo        | rm 1       |     | Platform 2      |             |         |                 |  |
| Video & Audio    | 🗹 Enable      |            |     |                 |             |         |                 |  |
| Smart            | Protocol      |            |     | Video&Image     | ~           |         |                 |  |
| External Device  | Server IP     |            |     | 192.168.10.66   |             |         |                 |  |
|                  | Server Port   |            |     | 5073            |             |         |                 |  |
| Events           | LPR ID        |            |     | 014             |             |         |                 |  |
| OSD              | Device ID     |            |     | 014             |             |         |                 |  |
|                  | Username      |            |     | admin           |             |         |                 |  |
|                  | Password      |            |     | •••••           |             |         |                 |  |
|                  | Confirm       |            |     | •••••           |             |         |                 |  |
|                  | Coordinate M  | ode        |     | Percentage Mo   | ~           |         |                 |  |
|                  | Connection M  | ode        |     | Short Connecti  | ~           |         |                 |  |
|                  | Report Data T | ype        |     | 🗹 Motor Vehicle | ✓ Non-Motor | Vehicle | 🗹 Person 🗹 Face |  |
|                  | - Enable M(   | )TT Server |     |                 |             |         |                 |  |

When complete click Save.

It might take up to five minutes for the NVR and camera to link.

Once linked you will see in the camera page that the Photo Server indicator in the bottom left corner will turn green.

| Photo Server 1 : |   |
|------------------|---|
| Photo Server 2 : |   |
| Edge Storage:    | 0 |
| LED:             | ŏ |
|                  |   |

As well in the NVR, on the Configure VIID Local page that the camera status will show Online.

| il ID     | 340200000120000001 |                            |         |          |
|-----------|--------------------|----------------------------|---------|----------|
| Port      | 5073               |                            |         |          |
| fresh     |                    |                            |         |          |
| Camera ID | Channel ID         | Device Type                | Status  | Advanced |
| D13       |                    | License Plate Recognitic 🗸 | Offline | 0        |
| D14       | 014                | License Plate Recognitic 🛩 | Online  | ¢        |
| D15       |                    | License Plate Recognitic 💙 | Offline | ¢        |
| D16       |                    | License Plate Recognitic 🛩 | Offline | 0        |

## **DETECTION SETUP - CAMERA**

In the camera go to Live View. Click on Setup Wizard.

Draw a box for the desired detection area. For best results, the detection area should be relatively small and only the area where the entire plate will be in the field of view. The camera does not need to see the entire plate to trigger so if the detection area is too close to the edge or if there is an obstruction then you might be unable to capture the entire plate.

| uniview tec                             | w 🔛 Photo | Setup | 🖋 Maintenance |              |                                         |                                                 | LPRB2447MX Help                        | OLogos |
|-----------------------------------------|-----------|-------|---------------|--------------|-----------------------------------------|-------------------------------------------------|----------------------------------------|--------|
|                                         |           |       |               |              |                                         |                                                 |                                        |        |
| 04/16/2022 13:27-64<br>No. Engolar Time |           | Part  | e Number      | Trigger Made | Total Ve                                | icle: <sup>0</sup>                              | Unicensed                              |        |
|                                         |           |       |               |              | Com Com Com Com Com Com Com Com Com Com | Snapshot<br>Open Gate<br>Network<br>Pause Video | Captures.<br>Local Par<br>Start Record |        |
|                                         |           |       |               |              | Setup Wizard                            | Advanced                                        | Start Two-                             |        |

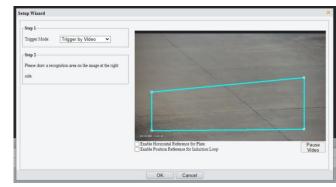

This is an example of the camera triggering too soon when the detection box was drawn for the entire camera view. Only part of the plate was detected because the entire plate was not in the field of view.

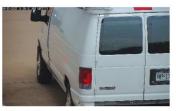

Camera ID : D14 Time : 2023-05-12 03:36:42 PM Plate No. : KRP17

Detection can be checked when looking at the Live View and the current settings can be evaluated and adjusted as needed.

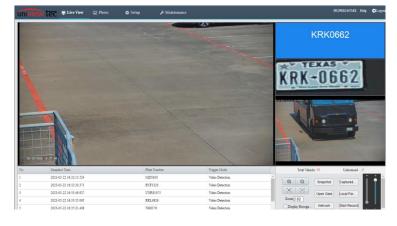

# **DETECTION ACTIONS**

Actions and notifications can be configured remotely in the NVR or locally at the NVR.

#### **Monitoring Actions**

The NVR can be configured to perform actions like start recording, trigger an alarm output or send an email if a captured plate matches or does not match a predetermined list.

#### **Loading Plate Information**

For Monitoring Actions to function a Plate List <u>must</u> be created and at least one plate entered. The list could be authorized or unauthorized vehicles. As well it could be just one bogus plate (NONE1234) so all plates will be recoded as not matching.

To begin setup, go to Plate List under Smart.

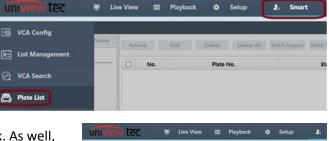

Individual plates can be added or imported in bulk. As well, they can be grouped in a Monitoring List and used to group actions. To add a new Monitoring List click Add in the column. For this example Tenant List was added.

| UNI |                 |        | ve View 🛛        | E Playba       |               | Setup            |      |
|-----|-----------------|--------|------------------|----------------|---------------|------------------|------|
| 26  | Plate List      |        |                  |                |               |                  |      |
|     | Refresh Add     | Delete | Refresh          | Add            | Delete        | Delete All       | Bate |
|     | 🖹 DefaultList 🐺 |        | -                |                |               |                  |      |
| ଷ   |                 | 1-     | 20 characters, I | ncludina letti | ers (case-sen | sitive) and dial | ts.  |

To add individual plates, click on Add above the plate list.

To add many plates at the same time use Batch Import. To see the batching format click on Export Template. Use this exported file to create the file that you will use for importing.

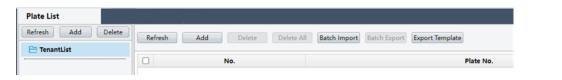

Once plate data has been loaded go to the VCA Config menu within the Smart Tab. Next Select your LP Camera from the drop-down menu.

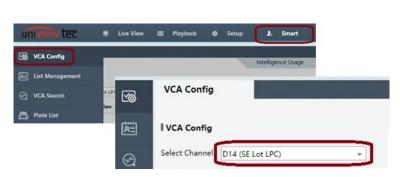

After selecting the LP Camera, scroll down to the Plate Detection section. Make sure the boxes next to Plate Detection and Plate Comparison are checked, and then click the gear next to Plate Comparison, then Add Monitoring Task on the next page.

| VCA Config © Camera Side A NVR Side Analy | Camera Side A NVR Side Analy         |
|-------------------------------------------|--------------------------------------|
| Plate Detection                           |                                      |
| Plate Detection                           | Plate Comparison                     |
| Camera Side A     NVR Side Analy          | O Camera Side A       NVR Side Analy |

| UNI      | view tec                                     | 🖷 Live View 🔳        | Playback O  | Setup    | <b>J</b> a 9 | imart           |                 | admin      | Logout |
|----------|----------------------------------------------|----------------------|-------------|----------|--------------|-----------------|-----------------|------------|--------|
| <b>1</b> | VCA Config                                   | Plate Comparison     | ×           |          | 11           |                 |                 |            |        |
| (ĀĒ)     | Current Camera D14 (S<br>Add Monitoring Task | E Lot LPC)<br>Delete |             |          |              |                 |                 |            |        |
| $\odot$  | C Tas                                        | sk Name              | Cause of Mo | nitoring |              | Monitoring List | Monitoring Type | Monitoring | Edit   |
| ۵        |                                              |                      |             |          |              |                 |                 |            |        |

It is recommended to make Task Name and Cause of Monitoring describe what you want to do. For example the Task Name could be what you are doing such as Parking Lot Control. Cause of Monitoring could be the desired action such as Open Gate. The Monitoring Task can be manually turned On or Off. Monitoring List is the group of plates. Monitoring Channels is the camera that is sending the plate information.

Next setup the Schedule to define when you would like the action to be performed.

Go to either Match or Not Match tab to set up the desired action. For this example, on the Match tab, an alarm output (A1 on the NVR) has been selected. This alarm output could be connected to an input on a vehicle control gate.

| ld Monitoring | ) Task              |   |
|---------------|---------------------|---|
| Task Name     | Parking Lot Control |   |
| Monitoring.   | .On Ooff            |   |
| Cause of M    | .Open Gate          |   |
| Monitoring.   | . TenantList        | ~ |
| Monitoring    | . D14               | * |

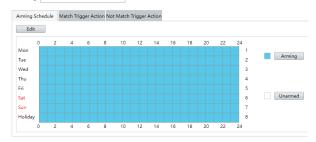

| Arming Schedule Match | n Trigger Action Not Match Trigge | r Action  |
|-----------------------|-----------------------------------|-----------|
| Conventional          | Alarm Output                      | Recording |
| Buzzer                | ✓ A->1                            | D1        |
| Push Alarm            | □ A->2                            | □ D2      |
| Let Through           | 🗆 D1->1                           | 🗆 D3      |
|                       | □ D4->1                           | □ D4      |

As well under Not Match it is set up to send an email. The email will contain attachments with an image of the plate and another showing the vehicle.

| Conventional | Alarm Output | Recording | Goto Preset D1 👻 🗹 Send Email |       |  |  |  |
|--------------|--------------|-----------|-------------------------------|-------|--|--|--|
| Buzzer       | □ A->1       | D1        | Preset                        | ail@n |  |  |  |
| Push Alarm   | A->2         | 🗆 D2      |                               |       |  |  |  |
|              | D1->1        | 🗆 D3      |                               |       |  |  |  |
|              | □ D4->1      | 🗆 D4      |                               |       |  |  |  |
|              | D5->1        | D5        |                               |       |  |  |  |
|              | D7->1        | D6        |                               |       |  |  |  |
|              | D8->1        | D7        |                               |       |  |  |  |
|              | D10->1       | 🗆 D8      |                               |       |  |  |  |

# **RECORDING SETTINGS**

Also in Monitoring, the LPR camera MUST be selected in Recording. Otherwise the event will not be recorded.

It is recommended to select it in both Match as well as Not Match so that all plates are recorded.

| Arming Schedule | Match Trigger Action Not Match Trigger Action |
|-----------------|-----------------------------------------------|

| Conventional | Alarm Output | Recording |   |
|--------------|--------------|-----------|---|
| Buzzer       | ✓ A->1       | D8        | 4 |
| Push Alarm   | □ A->2       | D10       |   |
| Let Through  | □ D1->1      | D11       |   |
|              | □ D4->1      | D12       |   |
|              | □ D5->1      | D13       |   |
|              | □ D7->1      | ☑ D14     |   |
|              | D8->1        | D15       |   |
|              | D10->1       | D16       |   |

Note: Ensure that NVR recording settings are set appropriately for your desired recording method. It is recommended to have the NVR recording setup for Normal, which includes continuous, event, motion and alarm recording.

As a minimum it is recommended to setup Event recording to ensure video playback of all plates.

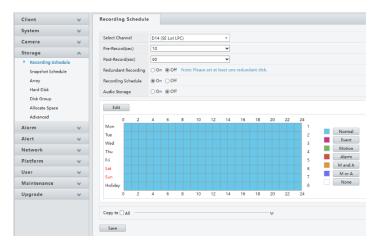

## **PLATE SEARCH**

| Plate Search using Browser          |               |                  |                    |                  |                |                                     |                |
|-------------------------------------|---------------|------------------|--------------------|------------------|----------------|-------------------------------------|----------------|
|                                     | Uni           | view tec         | 📮 Live View        | наураск я        | 🛪 Setup 🔒      | smart                               |                |
| Click on Smart and then on VCA      | <u>1</u>      | Face Snapshr: S  | Face Compariso     | Motor Vehicle S. | . Non-Motor Ve | hi Human Body Se.                   | General Search |
| Search.                             | ي<br>الآ      | Select Channel   | D1 D2 D3 D4        | D5 🜩             | Event Type     | Plate Compari                       | son 👻          |
|                                     | Ø             | Start Time       | 08-24-2023 00:00:0 |                  | End Time       | 08-24-2023 23                       | :59:59         |
| Next click on the tab Motor Vehicle | <u>s</u>      | Basic Attributes | s 🛪                |                  |                |                                     |                |
| Search.                             |               | Vehicle Type     | All                | *                | Plate Type     | All                                 | ~              |
|                                     |               | Vehicle Color    | All                | ~                | Plate Color    | All                                 | ~              |
|                                     |               | Vehicle brand    | All                | Ŧ                | Plate No.      |                                     |                |
|                                     |               | Direction        | All                | ~                | Plate Com      | parison All                         | ~              |
|                                     |               | Search           |                    |                  |                |                                     |                |
|                                     |               |                  |                    |                  |                |                                     |                |
|                                     |               |                  |                    | S                | elect Channel  | D1 D2 D3 D4                         | D5 🜩           |
| Click on the drop down by Select Ch | annel a       | nd select t      | he LPR cam         | ieras            |                | Check all Unche                     | ck all         |
| that you want to search.            |               |                  |                    |                  |                | D1(IP Camera 01)                    |                |
|                                     |               |                  |                    |                  |                | ✓D2(IPT528AIX)<br>✓D3(IP Camera 03) |                |
|                                     |               |                  |                    |                  |                | ✓D4(IPFE5360X)                      |                |
|                                     |               |                  |                    |                  |                | D5(IP Camera 05)                    | •              |
|                                     |               |                  |                    |                  |                |                                     |                |
|                                     |               |                  |                    | Event Ty         |                | ate Comparison                      | ~              |
| Click on the dropdown beside Event  | Type.         |                  |                    | End Tim          | AI<br>Cr       | l<br>oss Lit e Detection            |                |
| Select Plate Comparison.            |               |                  |                    |                  | In             | trusion Delection<br>Iter Area      |                |
|                                     |               |                  |                    |                  | Le             | eave frea<br>tra Mation Detectio    |                |
| Change the Start Time and End Time  | e to the      | desired tir      | ne range.          | Plate Ty         | pe M           | ixed-Troffic Detectio               |                |
|                                     |               |                  |                    |                  | Pl             | affic Movitoring<br>ate Comparison  |                |
|                                     |               |                  |                    | Diata Ca         | AI AI          |                                     | V              |
| Plate No. is used when looking for  | Basic Attrib  | utos A           |                    |                  |                |                                     |                |
| a specific plate. Type the desired  |               |                  |                    |                  |                |                                     |                |
| plate in this field.                | Vehicle Type  | All              | ~                  |                  | Plate Type     | All                                 | ~              |
|                                     | Vehicle Color | All              | ~                  |                  | Plate Color    | All                                 | ~              |

Plate Comparison is used when Vehicle Control has been setup. Click on the drop down for Match or Not Match to see which plates

| Vehicle Type  | All | ~ | Plate Type       | All | • |
|---------------|-----|---|------------------|-----|---|
| Vehicle Color | All | • | Plate Color      | All | • |
| Vehicle brand | All | • | Plate No.        | [   | ך |
| Direction     | All | • | Plate Comparison | All | ~ |
| Search        |     |   |                  |     |   |

have been detected that either matched or did not match the preloaded plates.

Once the search parameters have been entered click Search.

Note – As of the writing of this document the other search fields are not supported.

Here is an example of search results.

Noncommercial plates have been obscured.

Click on the plate image in search results to have additional information displayed to the right.

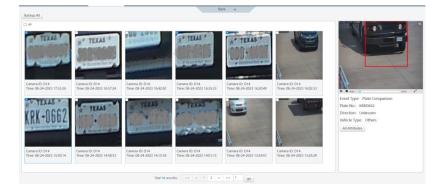

In the expanded information window the following is found.

- The plate number is displayed.
- The image has an icon 🔍 in the upper right corner which will magnify the picture. Left click to close it.
- At the bottom of the image are controls to play , stop
   or bring up the video full screen. To close the full screen press the Esc key.

Note - As of the writing of this document All Attributes is not supported.

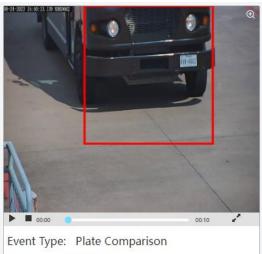

Event Type: Plate Comparison Plate No.: KRK0662 Direction: Unknown Vehicle Type: Others All Attributes

# Plate Search at the NVR

At the NVR go to Menu. Then go to Search and click on Motor Vehicle under the Object submenu.

Just like the browser enter your search criteria, with a reccomended Event Type of Plate Snapshot.

Click Search at the bottom of the screen.

|                    |                                  |                              | Search                               |                        |                            |  |
|--------------------|----------------------------------|------------------------------|--------------------------------------|------------------------|----------------------------|--|
|                    |                                  |                              |                                      |                        |                            |  |
| لى<br>Camera       |                                  | Select Channel<br>Start Time | All<br>07-19-2024 00:00:00           | Event Type<br>End Time | All<br>07-19-2024 23;59;59 |  |
| Ð                  |                                  |                              |                                      |                        |                            |  |
| Search             |                                  | Vehicle Color                | All                                  | Plate No.              |                            |  |
| VCA                | Person                           | (Note: Use an asterisk (*) t | o represent one or more characters.) |                        |                            |  |
| Network            | Motor Vehicle<br>Non-Motor Vehic | *                            |                                      |                        |                            |  |
| ₹<br>System        |                                  |                              |                                      |                        |                            |  |
| <b>Storage</b>     |                                  |                              |                                      |                        |                            |  |
| <u>()</u><br>Alarm |                                  |                              |                                      |                        |                            |  |
| Naintenance        |                                  |                              |                                      |                        |                            |  |
|                    |                                  |                              |                                      |                        |                            |  |

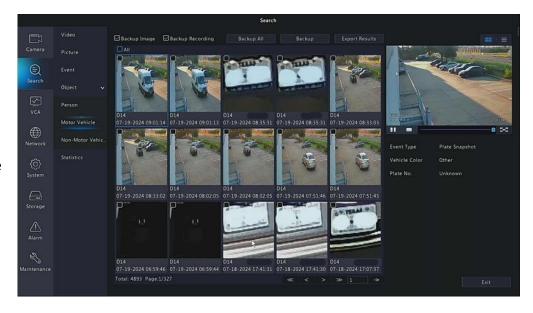

Note that in the widow to the right side you can playback video of when the

plate was captured.

An example of search

results.

Non commercial plates have been obscrued.

## **GUARD STATION REMOTE SOFTWARE**

With Guard Station remote software the license plate information can be displayed and searched.

#### Note - Guard Station version B1130.3.12.3.121104 or above is required.

Open Guard Station. If the NVR is not listed, add it in device management.

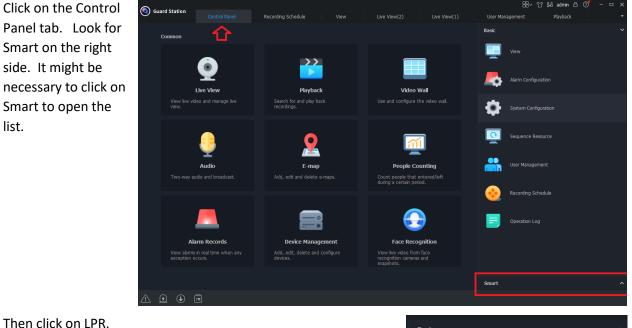

Then click on LPR.

list.

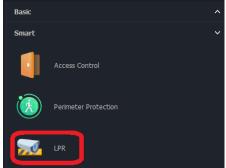

## **Realtime Monitoring**

Here you can observe in real time the status of passing vehicles. To view a camera from the camera list on the left, double click it or drag and drop it onto the camera grid to the right and live view will start.

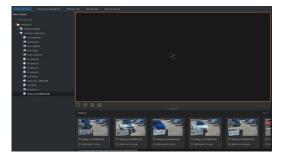

## Quick Add

Vehicle plate snapshots displayed at the bottom of the screen can quickly be added to the Vehicle Library.

Putting the mouse cursor over one of the images will bring up a plus icon over the vehicle image.

Clicking on the icon will bring up the plate library so it can be added.

Sel

Veł

Ω

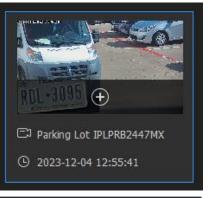

Since there can be more than one library, select the desired library.

Verify that the plate is correct and then click on Ok to save it to the library. If Next is clicked it will be saved and additional plates can be manually entered.

| ect Ve   | ehicle Library                                       |      |                     |             | × |
|----------|------------------------------------------------------|------|---------------------|-------------|---|
| iicle Li | ibrary                                               |      |                     |             |   |
| Enter H  | Keywords                                             |      |                     |             |   |
| 2 🖿      | univiewtec dem                                       | 0    |                     |             |   |
| <b>~</b> | PlateList(3)                                         | ℤΰ   |                     |             |   |
|          |                                                      |      |                     |             |   |
|          |                                                      |      | ОК                  | Cancel      |   |
|          |                                                      |      |                     |             |   |
|          | Vehicle Info                                         |      |                     |             | × |
| d.       | <ul> <li>Plate No.</li> <li>Note: Click N</li> </ul> |      | continue to add a n | ew vehicle. |   |
|          |                                                      | Next | Ok                  | Cancel      |   |

## Vehicle Library Management

For the NVR to act upon plates captured the NVR <u>must</u> have a Plate List. The list could be authorized or unauthorized vehicles. As well it could be just one bogus plate (NONE1234) so all plates will be recoded as not matching. The list can be created or edited in Vehicle Library Management.

Note – Monitoring Task <u>must</u> also be setup or video of the event might not be recorded.

| Realtime Monitoring | Vehicle Library                                                   |   |          | Monitoring Tasł | c Alarm Re | ecords P | ass-Thru Records      |
|---------------------|-------------------------------------------------------------------|---|----------|-----------------|------------|----------|-----------------------|
| Vehicle Library     |                                                                   | H | H Add    | 🔟 Delete        | 🗐 Import   | 🕒 Export | ⊥ Download Template   |
| univiewtec demo     |                                                                   |   | Plate No |                 |            | O        | peration              |
|                     | <ul> <li>」 univiewtec demo +</li> <li>PlateList(2) / 前</li> </ul> |   | NONE1    | 234             |            |          | <i>L</i> <sup>1</sup> |
|                     |                                                                   |   | RDL309   | 95              |            |          | ⊿ 直                   |
|                     |                                                                   |   |          |                 |            |          |                       |

#### New Library

There must be at least one library created. Libraries can be used to group license plates.

To create a new license plate library click on the plus icon beside the NVR name.

To edit the library name, click on the pencil icon beside the library.

To delete a library, click on the trashcan icon beside the library.

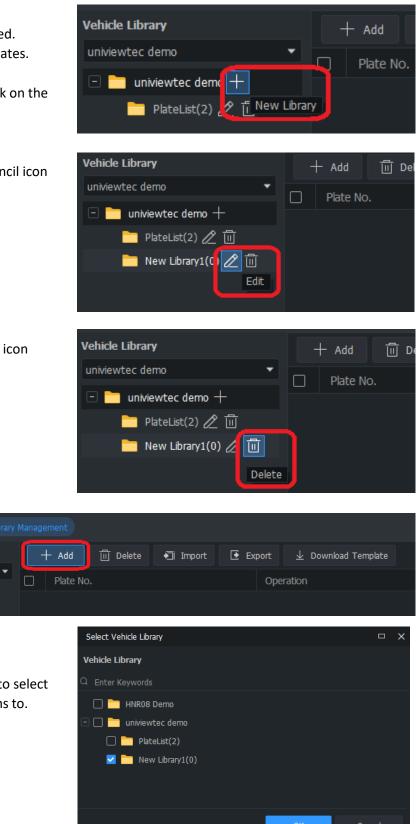

To add a plate to a library, click on the Add icon.

A screen will open and will prompt you to select which library you want to make additions to.

Next a prompt will come up requesting you to type in the Plate No.

Click Next to add that plate to the library and continue adding additional license plates. Click Ok to complete adding plates to the library.

## <u>Import</u>

If adding several license plates consider using the Import feature.

After clicking on Import, a screen will open and will prompt you to select which library you want to make additions to.

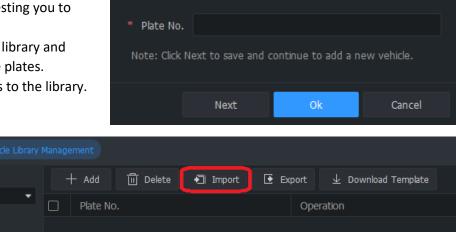

Vehicle Info

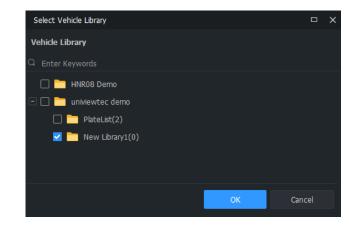

Next you will be prompted to locate (Browse) and Import a CSV file.

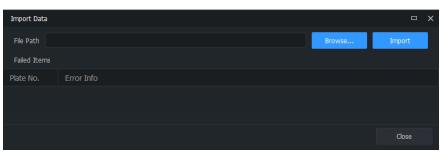

## Download Template

To create a properly formatted CSV file, it is recommended to download the template. It can be used as a base to build the CSV file (with programs such as excel).

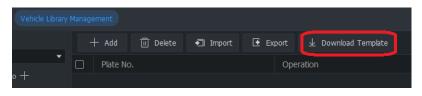

## Export

If there is already a library in use and you would like to add or remove several plates, the file can be exported, edited (with programs such as excel) and then imported back into Guard Station.

| Vehicle Library | Manage | ement     |          |          |          |                     |
|-----------------|--------|-----------|----------|----------|----------|---------------------|
|                 |        | ├ Add     | 🔟 Delete | 🗐 Import | 🕒 Export | 🛨 Download Template |
| ▼               |        | Plate No. |          |          | c        | peration            |
| • +             |        |           |          |          |          |                     |

#### **Monitoring Task**

| Realtime Monitoring | Vehicle Library Man | agement |       | Alarm Records | Pass-Thru Records |             |           |
|---------------------|---------------------|---------|-------|---------------|-------------------|-------------|-----------|
| Video Channel       |                     | 🗓 Dek   | ete   |               |                   |             |           |
| C Enter Keywords    |                     | Nar     |       |               | Remarks           | Alarm Type  | Operation |
| - 🗁 NVR             |                     | 🗆 😋     | oture |               | test              | Match Alarm | 2 🗓       |
| 🛨 🞰 HNR08 Demo      |                     |         |       |               |                   |             |           |
| 🕙 💼 univiewtec den  | no                  |         |       |               |                   |             |           |

To make the event searchable a monitoring task <u>must</u> be setup. Select a camera from the list on the left to modify the monitoring tasks for that camera.

<u>Add</u>

Click the "+ Add" button to add a monitoring task. The pop-up for Add Monitoring Task will appear and the required Information will need to be updated. First, a Task Name must be provided. Then the monitoring type, whether the plate detected matches or does not match any of the plates from the selected plate list. Next, the Vehicle Library which is where you select the plate list to be used. Finally, the Video Channel, or the camera this monitoring task is assigned to.

Click OK to save the Task.

NOTE – MONITORING TASK as well as a recording schedule is necessary so that trigger recording can create the clip that is played on the ALARM and PASS-THRU RECORDS screens.

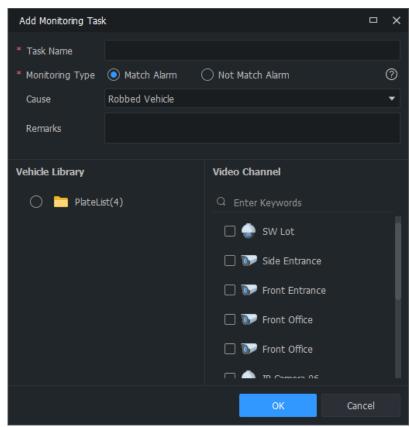

#### Alarm Records and Pass-Thru Records

These screens are used to search the vehicle plate capture results, Alarm Records shows plates matching the monitoring type selected, Pass-Thru Records shows all plate results. On either screen change the Alarm Time range to the desired time frame that you would like to search. If looking for a specific plate, type it in the Plate No. field. Then click on Search.

|                 |                 | Alarm Records |                          |           |               |                         |                 | Pass-Th | nru Records |          |
|-----------------|-----------------|---------------|--------------------------|-----------|---------------|-------------------------|-----------------|---------|-------------|----------|
| Monitoring Type | Not Match Alarm | ▼ Jarm Time   | 2024-07-19 00: ~ 2024-07 | -19 23: 🛗 | Alarm Time    | 2024-07-19 00:00:0 ~ 20 | 24-07-19 23:59: | 5 🗮     |             | Last 3 d |
| Plate No.       |                 | Plate Color   | All 👻                    |           | Plate No.     |                         | Plate Color     | All     |             | •        |
| Vehicle Color   | All             | •             |                          |           | Vehicle Color | Al                      | -               |         |             |          |

NOTE - THE OTHER SEARCH FIELDS ARE NOT CURRENTLY SUPPORTED

The search results will populate the screen. Clicking on a plate image will load that events details on the right, along with an image or video depending on which tab is selected.

| nivextec dorro 🔹                                                                                                    |                                                                        |                                                                            |                                                                     |                                                                                |                                                                                |          |   | ech fest |
|----------------------------------------------------------------------------------------------------|------------------------------------------------------------------------|----------------------------------------------------------------------------|---------------------------------------------------------------------|--------------------------------------------------------------------------------|--------------------------------------------------------------------------------|----------|---|----------|
| Let (southwest)     Sele Entrance     The Fault (\$28420)                                                                  |                                                                        |                                                                            |                                                                     |                                                                                |                                                                                |          |   |          |
| 19 Franc (S28AX)     19 Franc (S28AX)     19 Franc (S280)     19 Franc (S280 FR)     19 France (S280 FR)     19 General 87 | -                                                                      | CHICOLOGY                                                                  |                                                                     |                                                                                |                                                                                |          |   | -        |
|                                                                                                    | CD Parking Let. (PLP48244746X<br>C) 2623-12-04 14:53:37<br>C) 490-000  | Parlang Lat. (PUPRE2+47HK     0 2023-12-04 14:48:01     6                  | C Parking Let: PU-R5244745<br>© 2023-12-04 14:38:10<br>C 2023-02-02 | CD Parking Lot \$4,940,2447400<br>© 2023-12-04 12-4527<br>© California         | CD Faming Lot \$4,9482447944<br>© 2023-32.04 12:16:44<br>© 2023-52.04 12:16:44 |          | - |          |
| Wireboxe - P83313H8     Wireboxe - P83313H8     Pace (\$054)     Pr Centra 13     Pr Centra 13     Paking Lot BLP882447_   | TEXAS                                                                  | TEXAS                                                                      | A TEXAS                                                             | TEXAS *                                                                        | KWJ-0679                                                                       | <<br>044 |   |          |
|                                                                                                    | C3 Parking Lot: (PL/9802447HX<br>© 2023-12-04 12:55:41<br>© 10:5547000 | C3 Parking Lat. (PCH82244740)<br>(9: 2123-12-04 12:54:36<br>(9: 2123-12-04 | C Parking Let 37,798244794<br>2023-1244 12:58:56<br>6               | C1 Parking Lot 39L/P80244780<br>© 2023-12-04 12:17:42<br>© 2023-12-04 12:17:42 | Parking Lot \$P1,782244746     2023-12-04 12:00:56     KV/206279               |          |   |          |
|                                                                                                    |                                                                        |                                                                            |                                                                     |                                                                                |                                                                                |          |   |          |
|                                                                                                    |                                                                        |                                                                            |                                                                     |                                                                                |                                                                                |          |   |          |
|                                                                                                    |                                                                        |                                                                            |                                                                     |                                                                                |                                                                                |          |   |          |
|                                                                                                    |                                                                        |                                                                            |                                                                     |                                                                                |                                                                                |          |   |          |

NOTE - NON-COMMERCIAL PLATES HAVE BEEN OBSCURED

#### Alarm Image

The Alarm Image tab provides a snapshot of the event.

Clicking on the save icon will save an image to the computer. The saving location and file type is configured in Snapshot under System Configuration in Guard Station.

Clicking in the multi-arrow icon will bring the image full screen. Press Esc on your keyboard to exit the full screen view.

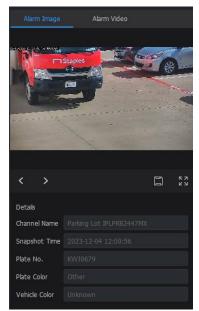

## Alarm Video

The Alarm Video tab provides a video of the event.

Use the video control icons advance and frame reverse.

Clicking in the multi-arrow icon will bring the image full screen. Press the Esc key on your keyboard to exit the full screen view.

Use the download icon to save a copy of the video. Clicking on the icon will open the save screen. Choose High for download speed, and click OK.

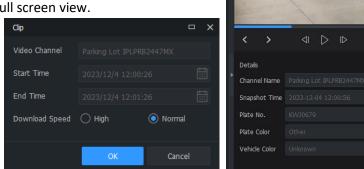

to play, pause, frame

Note - The saving location and file type is configured in System Configuration/Recording.

After clicking OK the dowload progress will be displayed in the bottom left corner of the main window.

| Download Progress: 0/1 1.15Mbps |
|---------------------------------|
|---------------------------------|

£ 23

## Export

If Export is clicked, the Windows save screen will open and prompt you for a saving location.

This will save snapshots and a CSV file of the events. The CSV file contains the plate number, the camera title, time the snapshot was taken as well as the file location of snapshot.

| Plate No.     |     |               | Plate Color |  |
|---------------|-----|---------------|-------------|--|
| Vehicle Color | All | -             |             |  |
| Export        |     |               |             |  |
| Channel Nam   | ne  | Snapshot Time |             |  |